# **Guía de instalación del sistema operativoWindows en la estación de trabajo Sun Ultra 27**

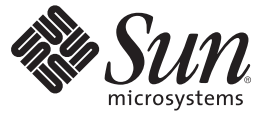

Sun Microsystems, Inc. 4150 Network Circle Santa Clara, CA 95054 U.S.A.

Referencia: 821–0168–10 Abril de 2009, Revisión A

Copyright 2009 Sun Microsystems, Inc. 4150 Network Circle, Santa Clara, CA 95054 U.S.A. Reservados todos los derechos.

Sun Microsystems, Inc. tiene derechos de propiedad intelectual relacionados con la tecnología incluida en el producto que se describe en este documento. En concreto, estos derechos de propiedad intelectual pueden incluir una o más patentes estadounidenses o solicitudes de patentes pendientes en Estados Unidos y otros países.

Derechos del gobierno de los Estados Unidos - Software comercial. Los usuarios del gobierno de los Estados Unidos están sujetos a los acuerdos de licencia estándar de Sun Microsystems, Inc. y a las disposiciones aplicables sobre los FAR (derechos federales de adquisición) y sus suplementos.

Esta distribución puede incluir material desarrollado por otras empresas.

Partes de este producto pueden derivarse de los sistemas Berkeley BSD, con licencia de la Universidad de California. UNIX es una marca registrada en Estados Unidos y en otros países con licencia exclusiva de X/Open Company, Ltd.

Sun, Sun Microsystems, el logotipo de Sun, el logotipo de Solaris, StorageTek, el logotipo de Java Coffee Cup, docs.sun.com, Java y Solaris son marcas comerciales o marcas registradas de Sun Microsystems, Inc. o sus filiales en los Estados Unidos y otros países. Todas las marcas comerciales SPARC se utilizan con licencia y son marcas comerciales o marcas registradas de SPARC International, Inc. en Estados Unidos y en otros países. Los productos con marcas comerciales SPARC se basan en una arquitectura desarrollada por Sun Microsystems, Inc. Intel es una marca comercial o marca registrada de Intel Corporation o sus filiales en Estados Unidos y otros países. Intel Inside es una marca comercial o marca registrada de Intel Corporation o sus filiales en Estados Unidos y otros países. Microsoft es una marca comercial o marca registrada de Microsoft Corporation o sus filiales en Estados Unidos y otros países. Windows es una marca comercial o marca registrada de Microsoft Corporation o sus filiales en Estados Unidos y otros países.

La interfaz gráfica de usuario OPEN LOOK y Sun<sup>TM</sup> ha sido desarrollada por Sun Microsystems, Inc. para sus usuarios y licenciatarios. Sun reconoce los esfuerzos de Xerox, pioneros en la investigación y el desarrollo del concepto de interfaz visual o interfaz gráfica de usuario para el sector informático. Sun posee una licencia no exclusiva de Xerox para la interfaz gráfica de usuario de Xerox, que se hace extensiva a los titulares de licencia de Sun que implementen las GUI OPEN LOOK y cumplan con los acuerdos de licencia escritos de Sun.

Los productos y la información de este manual de servicio están controlados por las leyes de control de exportación de Estados Unidos y pueden estar sujetos a normativas de exportación e importación de otros países. Queda estrictamente prohibido su uso en armamento nuclear, misiles, armas químicas o biológicas, armamento marítimo nuclear, o por usuarios de estos sectores, ya sea de forma directa o indirecta. Queda terminantemente prohibida la exportación o reexportación a países con embargo por parte de Estados Unidos o entidades identificadas en las listas de exclusión de exportación de Estados Unidos, incluidas, pero sin limitarse a, las personas que aparezcan en listas de denegación de servicios o listas de habitantes designados específicamente.

ESTA PUBLICACIÓN SE ENTREGA "TAL CUAL", SIN GARANTÍA DE NINGUNA CLASE, NI EXPRESA NI IMPLÍCITA, LO QUE INCLUYE CUALQUIER GARANTÍA IMPLÍCITA DE COMERCIALIZACIÓN, ADECUACIÓN A UN PROPÓSITO ESPECÍFICO O NO INFRACCIÓN, HASTA EL LÍMITE EN QUE TALES EXENCIONES SE CONSIDEREN NO VÁLIDAS EN TÉRMINOS LEGALES.

Copyright 2009 Sun Microsystems, Inc. 4150 Network Circle, Santa Clara, CA 95054 U.S.A. Tous droits réservés.

Sun Microsystems, Inc. détient les droits de propriété intellectuelle relatifs à la technologie incorporée dans le produit qui est décrit dans ce document. En particulier, et ce sans limitation, ces droits de propriété intellectuelle peuvent inclure un ou plusieurs brevets américains ou des applications de brevet en attente aux Etats-Unis et dans d'autres pays.

Cette distribution peut comprendre des composants développés par des tierces personnes.

Certaines composants de ce produit peuvent être dérivées du logiciel Berkeley BSD, licenciés par l'Université de Californie. UNIX est une marque déposée aux Etats-Unis et dans d'autres pays; elle est licenciée exclusivement par X/Open Company, Ltd.

Sun, Sun Microsystems, le logo Sun, le logo Solaris, le logo, StorageTek, Java Coffee Cup, docs.sun.com, Java et Solaris sont des marques de fabrique ou des marques déposées de Sun Microsystems, Inc., ou ses filiales, aux Etats-Unis et dans d'autres pays. Toutes les marques SPARC sont utilisées sous licence et sont des marques de fabrique ou des marques déposées de SPARC International, Inc. aux Etats-Unis et dans d'autres pays. Les produits portant les marques SPARC sont baséssur une architecture développée par Sun Microsystems, Inc. Intel est une marque de fabrique ou une marque déposée de Intel Corporation ou de sa filiale aux Etats-Unis et dans d'autres pays. Intel Inside est une marque de fabrique ou une marque déposée de Intel Corporation ou de sa filiale aux Etats-Unis et dans d'autres pays. Microsoft est une marque de fabrique ou une marque déposée de Microsoft Corporation ou de sa filiale aux Etats-Unis et dans d'autres pays. Windows est une marque de fabrique ou une marque déposée de Microsoft Corporation ou de sa filiale aux Etats-Unis et dans d'autres pays.

L'interface d'utilisation graphique OPEN LOOK et Sun a été développée par Sun Microsystems, Inc. pour ses utilisateurs et licenciés. Sun reconnaît les efforts de pionniers de Xerox pour la recherche et le développement du concept des interfaces d'utilisation visuelle ou graphique pour l'industrie de l'informatique. Sun détient une licence non exclusive de Xerox sur l'interface d'utilisation graphique Xerox, cette licence couvrant également les licenciés de Sun qui mettent en place l'interface d'utilisation graphique OPEN LOOK et qui, en outre, se conforment aux licences écrites de Sun.

Les produits qui font l'objet de cette publication et les informations qu'il contient sont régis par la legislation américaine en matière de contrôle des exportations et peuvent être soumis au droit d'autres pays dans le domaine des exportations et importations. Les utilisations finales, ou utilisateurs finaux, pour des armes nucléaires, des missiles, des armes chimiques ou biologiques ou pour le nucléaire maritime, directement ou indirectement, sont strictement interdites. Les exportations ou réexportations vers des pays sous embargo des Etats-Unis, ou vers des entités figurant sur les listes d'exclusion d'exportation américaines, y compris, mais de manière non exclusive, la liste de personnes qui font objet d'un ordre de ne pas participer, d'une façon directe ou indirecte, aux exportations des produits ou des services qui sont régis par la legislation américaine en matière de contrôle des exportations et la liste de ressortissants spécifiquement designés, sont rigoureusement interdites.

LA DOCUMENTATION EST FOURNIE "EN L'ETAT" ET TOUTES AUTRES CONDITIONS, DECLARATIONS ET GARANTIES EXPRESSES OU TACITES SONT FORMELLEMENT EXCLUES, DANS LA MESURE AUTORISEE PAR LA LOI APPLICABLE, Y COMPRIS NOTAMMENT TOUTE GARANTIE IMPLICITE RELATIVE A LA QUALITE MARCHANDE, A L'APTITUDE A UNE UTILISATION PARTICULIERE OU A L'ABSENCE DE CONTREFACON.

# Contenido

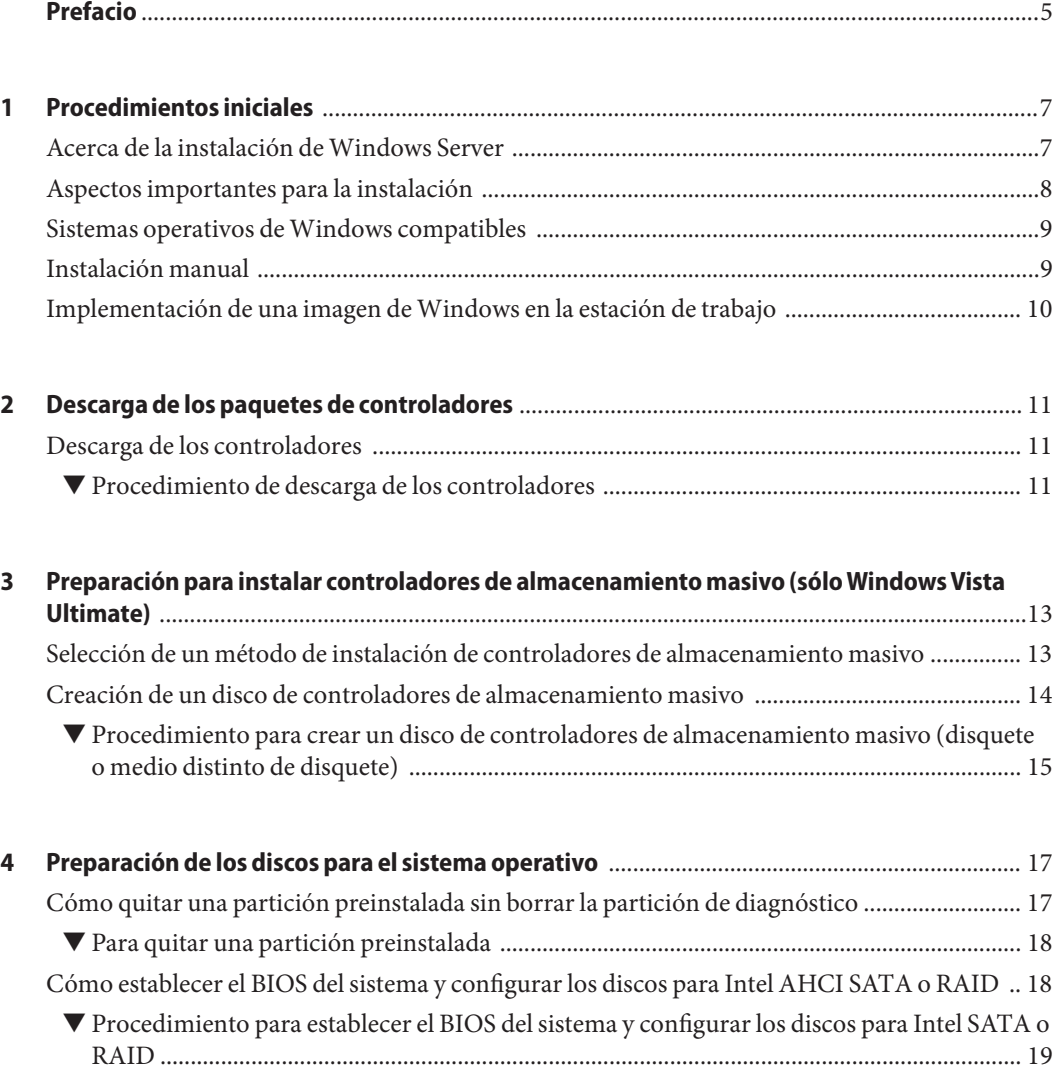

[Configuración de los discos para RAID utilizando el adaptador de bus de host Sun StorageTek](#page-20-0)

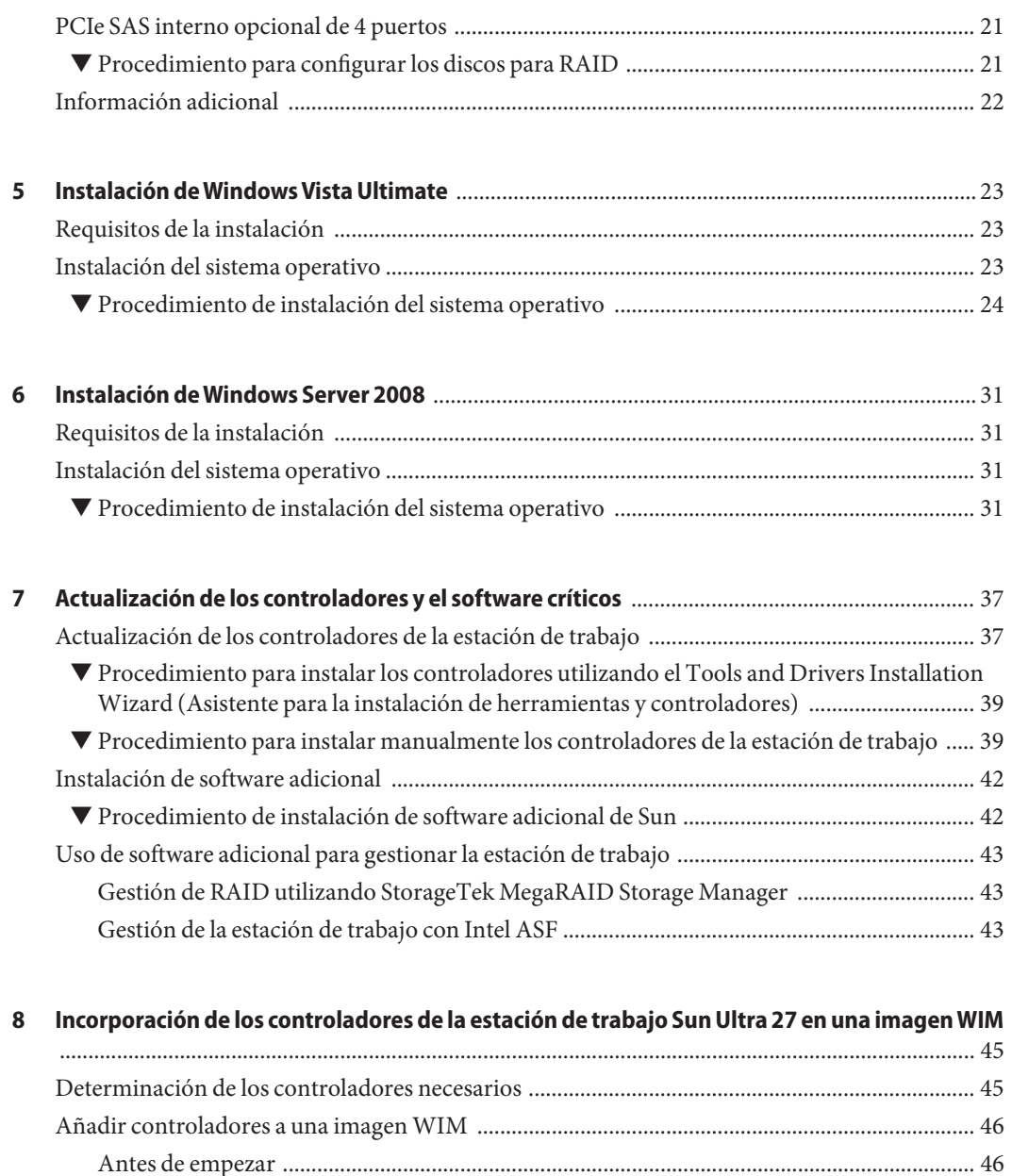

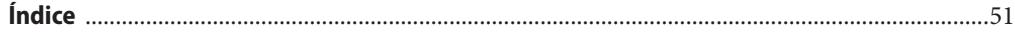

## <span id="page-4-0"></span>Prefacio

Este documento contiene instrucciones para instalar los sistemas operativos Windows Vista Ultimate o Windows Server 2008 en una estación de trabajo Sun Ultra™ 27.

### **Libros relacionados**

El documento para la estación de trabajo Sun Ultra 27 se describe en *Dónde encontrar* en:

<http://docs.sun.com/app/docs/prod/ultra27.ws#hic>

En el sitio web indicado anteriormente existen versiones de algunos de estos documentos traducidas al chino simplificado, japonés, francés, alemán y español. La documentación en inglés se revisa con más frecuencia, por lo que es posible que esté más actualizada que la documentación traducida.

Para obtener la documentación de hardware y demás documentación de Sun, vaya a:

<http://docs.sun.com>

### **Referencias a sitios web de terceros relacionados**

En este documento se hace referencia a URL de terceros que facilitan información adicional al respecto.

**Nota –** Sun no se hace responsable de la disponibilidad de los sitios web de terceros que se mencionan en este documento. Sun no avala ni se hace responsable del contenido, la publicidad, los productos ni otros materiales disponibles en dichos sitios o recursos, o a través de ellos. Sun tampoco se hace responsable de daños o pérdidas, supuestos o reales, provocados o supuestamente provocados por el uso o la confianza puesta en el contenido, los bienes o los servicios disponibles en dichos sitios o recursos, o a través de ellos.

## **Convenciones tipográficas**

La tabla siguiente describe las convenciones tipográficas que se utilizan en este manual.

| Tipo de letra | Significado                                                                              | Ejemplo                                                                |  |  |
|---------------|------------------------------------------------------------------------------------------|------------------------------------------------------------------------|--|--|
| AaBbCc123     | Los nombres de comandos, archivos y<br>directorios, así como la información en pantalla. | Edite el archivo . login.                                              |  |  |
|               |                                                                                          | Utilice 1s - a para ver un listado de<br>todos los archivos.           |  |  |
|               |                                                                                          | nombre equipo% ha recibido<br>correo.                                  |  |  |
| AaBbCc123     | Lo que usted escriba, contrastado con la<br>información en pantalla del ordenador        | nombre equipo% su                                                      |  |  |
|               |                                                                                          | Contraseña:                                                            |  |  |
| aabbcc123     | Espacio de reserva: sustituir por un nombre o<br>valor real                              | El comando para borrar un archivo<br>es rm nombre del archivo.         |  |  |
| AaBbCc123     | Títulos de libros, términos nuevos y términos<br>que se deben resaltar                   | Lea el Capítulo 6 de la Guía del<br>usuario.                           |  |  |
|               |                                                                                          | Una <i>caché</i> es una copia que se<br>guarda localmente.             |  |  |
|               |                                                                                          | No guarde el archivo.                                                  |  |  |
|               |                                                                                          | Nota: Algunos elementos<br>destacados aparecen en negrita en<br>línea. |  |  |

**TABLA P–1** Convenciones tipográficas

### **Sun agradece sus comentarios**

Deseamos mejorar nuestra documentación y agradecemos sus comentarios y sugerencias. Para compartir sus comentarios, vaya a <http://docs.sun.com> y haga clic en Feedback.

<span id="page-6-0"></span> $\begin{array}{c|c}\n\hline\n\end{array}$ **CAPÍTULO 1**

# Procedimientos iniciales

Este capítulo ofrece directrices e información importantes que se deben saber antes de instalar el sistema operativo Microsoft Windows Vista Ultimate o Windows Server 2008 en una estación de trabajo Sun Ultra 27.

Este capítulo incluye las siguientes secciones:

- "Acerca de la instalación de Windows Server" en la página 7
- ["Aspectos importantes para la instalación" en la página 8](#page-7-0)
- ["Sistemas operativos de Windows compatibles" en la página 9](#page-8-0)
- ["Instalación manual" en la página 9](#page-8-0)
- ["Implementación de una imagen de Windows en la estación de trabajo" en la página 10](#page-9-0)

### **Acerca de la instalación deWindows Server**

Los siguientes capítulos de este documento describen cómo instalar los sistemas operativos Microsoft Windows Vista Ultimate y Windows Server 2008. Los procedimientos de instalación son aplicables a las versiones de Windows Vista Ultimate y Windows Server 2008 de 32 bits y de 64 bits.

Al instalar Windows Vista Ultimate, los controladores de almacenamiento masivo no están incluidos en los medios de distribución de Windows Vista Ultimate. Al instalar Windows Server 2008, los controladores de almacenamiento masivo necesarios están incluidos en los medios de distribución de Windows Server 2008.

## <span id="page-7-0"></span>**Aspectos importantes para la instalación**

Tenga en cuenta los siguientes aspectos importantes antes de empezar a instalar el sistema operativo Windows Server relativos al almacenamiento masivo conectado a la estación de trabajo de Sun:

- Al instalar el sistema operativo de Windows, se sobrescriben todos los datos de la unidad de inicio, incluido el sistema operativo preinstalado.
- Si utiliza el controlador de disco Intel ® ICH10R AHCI SATA en tarjeta conectado al almacenamiento masivo y desea incluir la unidad de inicio como parte de una configuración de RAID, antes debe configurar el ajuste de configuración SATA del sistema para "RAID" utilizando la utilidad de configuración del BIOS del sistema (a la que se puede acceder pulsando F2 durante el inicio). A continuación, configure los volúmenes RAID utilizando la utilidad Intel Matrix Storage Manager option ROM (a la que se accede pulsando Ctrl-I durante el inicio de la estación de trabajo) antes de instalar el sistema operativo de Windows.
- Si tiene el adaptador de bus de host Sun StorageTek™ PCIe SAS interno de 4 puertos (SGXPCIE4SAS3- Z, basado en LSI) opcional conectado al almacenamiento masivo y desea incluir la unidad de inicio como parte de la configuración de RAID, deberá configurar los volúmenes RAID utilizando la utilidad de configuración del BIOS del controlador (a la que se puede acceder pulsando Ctrl-C durante el inicio de la estación de trabajo) antes de instalar el sistema operativo Windows.

**Nota –** Para aquellas configuraciones que requieran hardware adicional, deberá instalar el hardware para poder instalar el sistema operativo. También es posible que necesite configurar la prioridad del dispositivo de inicio en el programa de configuración del BIOS de la estación de trabajo.

- Uno de los principales aspectos que se deben tener en cuenta al instalar el sistema operativo es proporcionar controladores de almacenamiento masivo para el controlador de disco. Windows Vista Ultimate no contiene los controladores de almacenamiento masivo necesarios para la estación de trabajo. Los controladores de almacenamiento masivo se pueden suministrar en un disquete, una unidad flash USB o un CD/DVD.
- Asegúrese de que en la estación de trabajo y la versión de Windows que está instalando no se dé ninguno de los problemas comunes. Para ello, consulte las secciones correspondientes de las *[Notas de producto de la estación de trabajo Sun Ultra 27](http://docs.sun.com/doc/821-0144)* .

Los procedimientos de instalación descritos en este documento le guiarán a lo largo del proceso de selección del método para instalar los medios del controlador de almacenamiento masivo y del sistema operativo.

### <span id="page-8-0"></span>**Sistemas operativos deWindows compatibles**

A la fecha de publicación de este documento, la estación de trabajo Sun Ultra 27 admite los siguientes sistemas operativos de Microsoft Windows:

- Microsoft Windows Vista, Ultimate (32 bits o 64 bits)
- Microsoft Windows Server 2008, Standard Edition (32 bits o 64 bits)

La lista actualizada de los sistemas operativos compatibles se encuentra en la página de la estación de trabajo Sun Ultra 27:

<http://www.sun.com/desktop/index.jsp>

### **Instalación manual**

Esta sección ofrece un resumen de los pasos necesarios para instalar manualmente Microsoft Windows Vista Ultimate o Windows Server 2008 de forma local en la estación de trabajo.

**Nota –** Si va a utilizar el servidor Windows Deployment Services para instalar Windows Vista Ultimate o Windows Server 2008 en la estación de trabajo, consulte el [Capítulo 8,](#page-44-0) ["Incorporación de los controladores de la estación de trabajo Sun Ultra 27 en una imagen WIM](#page-44-0) [".](#page-44-0)

Para instalar Windows Vista Ultimate o Windows Server 2008 desde un CD en la estación de trabajo, siga por orden todos los pasos del siguiente procedimiento:

- 1. Descargue los paquetes del controlador (consulte el [Capítulo 2, "Descarga de los paquetes](#page-10-0) [de controladores"\)](#page-10-0).
- 2. Prepare los medios de controladores de almacenamiento masivo para las instalaciones de Windows Vista Ultimate (consulte el [Capítulo 3, "Preparación para instalar controladores](#page-12-0) [de almacenamiento masivo \(sólo Windows Vista Ultimate\)"\)](#page-12-0).
- 3. Prepare el almacenamiento interno de la estación de trabajo para la instalación de Windows (consulte el [Capítulo 4, "Preparación de los discos para el sistema operativo"\)](#page-16-0).
- 4. Instale Windows (consulte el [Capítulo 5, "Instalación de Windows Vista Ultimate"](#page-22-0) o el [Capítulo 6, "Instalación de Windows Server 2008"\)](#page-30-0).
- 5. Actualice los controladores críticos de la estación de trabajo (consulte el [Capítulo 7,](#page-36-0) ["Actualización de los controladores y el software críticos"\)](#page-36-0).

Una vez finalizado este procedimiento, habrá instalado correctamente el sistema operativo de Windows.

# <span id="page-9-0"></span>**Implementación de una imagen deWindows en la estación de trabajo**

Si va a utilizar Windows Vista Ultimate o Windows Server 2008 en la estación de trabajo utilizando un servidor Windows Deployment Services (WDS), consulte el [Capítulo 8,](#page-44-0) ["Incorporación de los controladores de la estación de trabajo Sun Ultra 27 en una imagen WIM](#page-44-0) ["](#page-44-0) si desea información sobre cómo crear y montar una imagen WIM con los controladores necesarios para la estación de trabajo.

<span id="page-10-0"></span>**CAPÍTULO 2** 2

# Descarga de los paquetes de controladores

Este capítulo describe cómo descargar los paquetes de controladores específicos de la estación de trabajo para la instalación de Windows Vista Ultimate o Windows Server 2008.

**Nota –** Si dispone de la última versión del DVD de herramientas y controladores, puede pasar al capítulo siguiente. Para asegurarse de que dispone de la última versión del DVD de herramientas y controladores, compruebe la imagen que hay disponible para descargar en el sitio de descarga de Sun tal como se describe a continuación.

### **Descarga de los controladores**

Descargue los controladores de almacenamiento masivo y el software opcional necesarios de Windows o una imagen completa del DVD de herramientas y controladores del sitio de descarga de software de Sun.

### **Procedimiento de descarga de los controladores**

**Vaya al sitio de descarga de controladores de la estación de trabajo. 1**

<http://www.sun.com/download/index.jsp>

Seleccione **View by Category (Ver por categoría)**, **x64 Servers & Workstations (Servidores y estaciones de trabajo x64)** y, a continuación, seleccione Ultra 27 en la lista de productos.

- **Seleccione una de las siguientes opciones de descarga: 2**
	- **Si sólo necesita controladores de red y los controladores de almacenamiento masivo necesarios para instalarWindows, descargue** Windows.zip **en el disco duro.**
- **Para asegurarse de que dispone de todos los controladores y el software compatible del servidor, descargue la imagen ISO de herramientas y controladores. La imagen ISO se puede utilizar en un sistema con grabadora de CD/DVD para crear un DVD que esté accesible durante la instalación.**
- **Asegúrese de que los paquetes de controladores están disponibles cuando empiece a instalar el 3 sistema operativo. Realice uno de los siguientes pasos:**
	- **Si está instalandoWindows Vista Ultimate, vaya al [Capítulo 3,"Preparación para instalar](#page-12-0) [controladores de almacenamiento masivo \(sóloWindows Vista Ultimate\)".](#page-12-0)**
	- **Si está instalandoWindows Server 2008, vaya al [Capítulo 4,"Preparación de los discos para el](#page-16-0) [sistema operativo".](#page-16-0)**

### <span id="page-12-0"></span>**CAPÍTULO 3** 3

# Preparación para instalar controladores de almacenamiento masivo (sóloWindows Vista Ultimate)

Este capítulo contiene instrucciones para preparar los medios de controladores de almacenamiento masivo necesarios para la instalación de Windows Vista.

**Nota –** Para Windows Server 2008, los medios de distribución de Windows incluyen todos los controladores necesarios para instalar Windows en la estación de trabajo Sun Ultra 27. Si está instalando Windows Vista Ultimate, necesitará suministrar controladores de almacenamiento masivo durante la instalación utilizando uno de los métodos que se describen aquí.

Este capítulo está dividido en las siguientes secciones:

- "Selección de un método de instalación de controladores de almacenamiento masivo" en la página 13
- ["Creación de un disco de controladores de almacenamiento masivo" en la página 14](#page-13-0)

## **Selección de un método de instalación de controladores de almacenamiento masivo**

Seleccione un método de la [Tabla 3–1](#page-13-0) que cumpla los requisitos del entorno para seleccionar los controladores de almacenamiento masivo adecuados para la instalación de Windows Vista Ultimate. Recuerde qué método ha seleccionado

**Nota –** Para Windows Server 2008, los medios de distribución de Windows incluyen todos los controladores necesarios para instalar Windows en la estación de trabajo Sun Ultra 27. Si está instalando Windows Vista Ultimate, necesitará suministrar controladores de almacenamiento masivo durante la instalación utilizando uno de los métodos que se describen a continuación.

<span id="page-13-0"></span>**TABLA 3–1** Métodos de instalación de los controladores de almacenamiento masivo para Windows Vista

| Método de instalación de controladores de almacenamiento<br>masivo                                                                                                    | <b>Requisitos adicionales</b>                                                                                                    |  |  |  |  |
|----------------------------------------------------------------------------------------------------|----------------------------------------------------------------------------------------------------|--|--|--|--|
| <b>Disquete local:</b> usa una unidad de disquete USB física<br>conectada externamente a un puerto USB de la<br>estación de trabajo. No lo conecte a un concentrador,<br>ya que podría hacer que fallara la instalación. | Unidad de disquete USB mostrada como<br>"Designed for Windows" ("Diseñada para<br>Windows") <sup>1</sup> en el sitio de Windows Marketplace<br>(http://www.windowsservercatalog.com/<br>$marketplace/$ ) |  |  |  |  |
|                                                                                                    | Disquete                                                                                                    |  |  |  |  |
| Medio distinto de disquete: usa un disco USB flash o<br>un CD/DVD insertado en la estación de trabajo.                                                                                                    | Unidad CD/DVD o USB flash<br>п                                                                                                    |  |  |  |  |
| Si no usa una unidad de disquete USB diseñada para Windows, podría ocurrir que los controladores se instalaran durante la                                                                                                |                                                                                                    |  |  |  |  |

instalación del SO, pero al reiniciar el sistema, la parte gráfica de la configuración de Windows no volviera a encontrar los controladores y la instalación fallara y emitiera un mensaje de error.

### **Creación de un disco de controladores de almacenamiento masivo**

Si usa el método de instalación *Disquete local* o *Medio distinto de disquete*, necesitará preparar el medio adecuado que contenga los controladores de almacenamiento masivo antes de proceder a instalar Windows Vista Ultimate.

Asegúrese de que las siguientes configuraciones y materiales del sistema están disponibles:

- Para el método de disquete local, necesitará un disquete y un sistema Windows con una unidad de disquetes - USB conectada.
- Para el método de medio distinto de disquete, necesitará un disco USB flash conectado a un puerto USB en un sistema Windows o una grabadora de CD/DVD conectada a un sistema Windows.
- El archivo Windows. zip más actualizado descargado del sitio de descarga de Sun (consulte el [Capítulo 2, "Descarga de los paquetes de controladores"](#page-10-0) si desea más detalles).

*—O—*

■ El DVD de herramientas y controladores más actualizado para la estación de trabajo (consulte el [Capítulo 2, "Descarga de los paquetes de controladores"](#page-10-0) si desea más detalles).

## <span id="page-14-0"></span>**Procedimiento para crear un disco de controladores de almacenamiento masivo (disquete o medio distinto de disquete)**

Sun proporciona los archivos necesarios para que pueda crear manualmente un disco de controladores de almacenamiento masivo necesario para instalar Windows Vista Ultimate.

**Si ha descargado** windows.zip **del sitio de descarga de Sun (consulte el [Capítulo 2,"Descarga de](#page-10-0) [los paquetes de controladores"\)](#page-10-0), vaya al paso 2.**  $0-$ **1**

**Inserte el DVD de herramientas y controladores en un sistemaWindows que disponga de una unidad de CD/DVD. El CD se iniciará automáticamente. En el menú principal, haga clic en el botón Exit (Salir). A continuación, realice los siguientes subpasos:**

- **a. Inicie el Explorador deWindows y vaya al DVD de herramientas y controladores.**
- **b. Haga doble clic en la carpeta de controladores para abrirla.**
- **c. Salte al paso 9.**
- **En un sistema que disponga de MicrosoftWindows y unidad de disquetes, copie el archivo** windows.zip **en un directorio temporal. 2**
- **Inicie el Explorador deWindows. 3**
- **Vaya a la carpeta en la que ha descargado el archivo. 4**
- **Seleccione** windows.zip**. 5**
- **En el menú File (Archivo), haga clic en Extract All (Extraer todos). 6**

**Nota –** Si la versión del Explorador de Windows no admite carpetas comprimidas originariamente, utilice la utilidad de otro fabricante para extraer el contenido del archivo zip. Asegúrese de que mantiene la estructura de carpetas del directorio después de extraerlo.

- **Extraiga los archivos en una carpeta nueva (vacía). 7**
- **Inicie el Explorador deWindows y vaya a la carpeta que contenga los archivos extraídos. 8**
- **Haga doble clic en la carpeta** windows **para abrirla. 9**

**Si usa el adaptador de bus de host Sun StorageTek SAS PCIe interno de 4 puertos opcional, haga doble clic en la carpeta SAS para abrirla y salte directamente al paso 11.**  $0-$ **10**

**Si usa el controlador de disco ACHI10, realice los siguientes subpasos:**

- **a. Haga clic en el botón Inicio de la barra de tareas deWindows.**
- **b. Haga clic en Ejecutar.**
- **c. Introduzca el siguiente comando en el campo Abrir:**

*nombreunidad:\ruta\_origen*\windows\sata\setup.exe -a -pc:\ *ruta\_destino*

**Nota –** El indicador -p no debe contener ningún espacio entre el indicador y el argumento.

Donde *nombreunidad* es la letra de la unidad en la que está ubicado el archivo de configuración,*ruta\_origen* es la ruta del archivo de configuración y c:\*ruta\_destino* es el lugar en el que desea que se extraigan los archivos.

### **d. Cuando se ejecuta el comando, comienza el programa de instalación. Haga clic en los avisos para aceptarlos.**

De ese modo no se instalará el controlador, pero se copiaran los archivos del controlador en la carpeta *ruta\_destino* que haya especificado.

**Nota –** Si el indicador -p no se utiliza, los archivos se extraerán en c:\Program Files\Intel\Intel Matrix Storage Manager.

- **e. Inicie el Explorador deWindows y vaya a la carpeta que contenga los archivos extraídos.**
- **Haga doble clic en la carpeta de la versión deWindows que corresponda a la instalación (Windows de 32 bits o de 64 bits). 11**
- **Realice uno de los siguientes pasos: 12**
	- **Inserte un CD/DVD en blanco en la unidad de CD/DVD USB del sistema (debe poder grabar CD/DVD).**
	- **Inserte un disco USB flash en blanco en el puerto USB del sistema.**
	- **Inserte un disquete en blanco formateado en una unidad de disquetes USB del sistema.**
- **Copie todos los archivos de la carpeta en el disco. 13**
- **Vaya al [Capítulo 4,"Preparación de los discos para el sistema operativo".](#page-16-0) 14**

### <span id="page-16-0"></span>**CAPÍTULO 4** 4

# Preparación de los discos para el sistema operativo

Para preparar un disco y permitir el acceso a Windows, necesita configurar el controlador de disco que esté utilizando. La estación de trabajo se suministra con un controlador de disco Intel AHCI (Advanced Host Controller Interface, interfaz controladora de host avanzada) integrado o un adaptador de bus de host Sun StorageTek PCIe SAS interno opcional de 4 puertos. A continuación se listan las tareas que se deben realizar: Siga los procedimientos que mejor se ajusten a sus necesidades:

- Si es necesario, prepare el disco de inicio quitando la partición Solaris preinstalada. Consulte "Cómo quitar una partición preinstalada sin borrar la partición de diagnóstico" en la página 17.
- Si usa el controlador de disco integrado Intel AHCI, necesita configurar el sistema BIOS para AHCI o RAID. Si configura RAID, necesitará configurar también los volúmenes RAID. Consulte ["Cómo establecer el BIOS del sistema y configurar los discos para Intel AHCI](#page-17-0) [SATA o RAID" en la página 18.](#page-17-0)
- Si usa el adaptador de bus de host Sun StorageTek PCIe SAS de 4 canales (basado en LSI) y desea incluir el disco de inicio como parte de un RAID, deberá configurar los volúmenes RAID. Consulte ["Configuración de los discos para RAID utilizando el adaptador de bus de](#page-20-0) [host Sun StorageTek PCIe SAS interno opcional de 4 puertos" en la página 21.](#page-20-0)
- Si desea saber más sobre la configuración y gestión de los discos, consulte ["Información](#page-21-0)" [adicional" en la página 22.](#page-21-0)

## **Cómo quitar una partición preinstalada sin borrar la partición de diagnóstico**

El DVD de herramientas y controladores de la estación de trabajo incluye software de diagnóstico (prueba del sistema). Para que las secuencias de comandos de prueba de diagnóstico escriban sus archivos de registro se necesita una partición de diagnóstico. Sin una partición de diagnóstico, la única información es la que se visualiza en las pantallas de

<span id="page-17-0"></span>diagnóstico. La partición de diagnóstico está preinstalada en la estación de trabajo Sun Ultra 27. No es necesario que vuelva a instalar la partición de diagnóstico a menos que la haya quitado. En el *Manual de servicio de la estación de trabajo Sun Ultra 27* encontrará las instrucciones de uso del software de diagnóstico.

Si suprime la partición de diagnóstico, puede crearla de nuevo utilizando la opción Create Diagnostic Partition option (Crear partición de diagnóstico) del DVD de herramientas y controladores. Encontrará las instrucciones en el *Manual de servicio de la estación de trabajo Sun Ultra 27*.

Para borrar todas las particiones de la unidad del disco duro de inicio excepto la partición de diagnóstico, utilice la opción Erase Primary Boot Hard Disk (Borrar disco duro de inicio primario) del menú principal del DVD de herramientas y controladores.

### **Para quitar una partición preinstalada**

La opción Erase Primary Boot Hard Disk (Borrar disco duro de inicio primario) borra todas las particiones y todos los datos del usuario del disco duro, excepto la partición de diagnóstico.

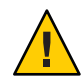

**Precaución –** Asegúrese de hacer una copia de seguridad de todos los datos que desee guardar en el disco duro antes de realizar esta acción.

- **Inserte el DVD de herramientas y controladores en el sistema. 1**
- **Cuando aparezca el menú principal, seleccione la opción Erase Primary Boot Hard Disk (Borrar 2 disco de inicio primario) del menú principal del DVD de herramientas y controladores.**

Esta opción borra todas las particiones que se encuentran actualmente en el disco duro primario, excepto la partición de diagnóstico. Si hay una partición de diagnóstico, ésta no varía.

- **Cuando se le solicite, confirme que desea borrar las particiones. 3**
- **Cuando se le solicite, pulse cualquier tecla para reiniciar el sistema. 4**

## **Cómo establecer el BIOS del sistema y configurar los discos para Intel AHCI SATA o RAID**

Al usar el controlador de disco Intel AHCI integrado de la estación de trabajo, debe configurar los discos SATA para AHCI o Intel RAID antes de instalar Windows. Para los sistemas con discos SATA, es necesario realizar esta tarea para que Windows pueda acceder a los discos.

## <span id="page-18-0"></span>**Procedimiento para establecer el BIOS del sistema y configurar los discos para Intel SATA o RAID**

- **Encienda el sistema. 1**
- **Pulse la tecla F2 en la pantalla con el logotipo de Sun para entrar en el menú de configuración 2 del BIOS.**
- **En el cuadro de diálogo BIOS Utility (Utilidad de BIOS), seleccione Advanced (Avanzado) -> IDE 3 Configuration (Configuración IDE).**

Aparecerá el menú IDE Configuration (Configuración IDE).

**En el menú IDE Configuration (Configuración IDE), seleccione** Configure SATA as (Configurar **4** SATA como) **y pulse Intro.**

Se mostrará un menú con la lista de opciones de SATA.

- **En el menú SATA Options (Opciones de SATA), seleccione una de las opciones siguientes: 5**
	- **AHCI para un sistema que utilice discos SATA (no RAID).**
	- **RAID para crear un RAID de Intel Matrix.**
- **Pulse F10 para guardar los cambios, salga de la utilidad BIOS y reinicie el servidor. A 6 continuación, realice uno de los siguientes pasos:**
	- **Si no tiene previsto que el disco de inicio forme parte del RAID, instale el sistema operativo (consulte el [Capítulo 5,"Instalación deWindows Vista Ultimate"](#page-22-0)o el [Capítulo 6,"Instalación](#page-30-0) [deWindows Server 2008"\)](#page-30-0).**
	- **Si tiene previsto que el disco de inicio forme parte del RAID, vaya al paso siguiente.**
- **Para que su disco de inicio forme parte de un RAID, pulse Ctrl-I cuando se le solicite durante el 7 proceso de inicio para introducir la utilidad Intel Matrix Storage Manager option ROM.** Aparecerá el menú principal de Intel Matrix Storage Manager.
- **En el menú principal, seleccione el** 1. Opción de menú Create RAID Volume (Crear volumen **8** RAID)**.**

Se mostrará el menú Create RAID Volume (Crear volumen RAID).

- **En el menú Create RAID Volume (Crear volumen RAID), realice los siguientes pasos: 9**
	- **a. Dé un nombre al volumen RAID y pulse Intro (o pulse Intro para aceptar el nombre predeterminado).**
	- **b. Seleccione un nivel de RAID (0, 1, 5, 10) y pulse Intro.**

Utilice las teclas de flecha arriba y abajo para desplazarse por los valores de niveles de RAID.

**Nota –** El valor RAID 0 indica que no existe tolerancia a fallos.

- **c. Seleccione los discos para la matriz.**
- **d. Si se le solicita, seleccione el tamaño de banda y pulse Intro (o pulse Intro para aceptar el valor predeterminado: 128 KB).**
- **e. Especifique la capacidad de volumen y pulse Intro (o pulse Intro para aceptar el tamaño total predeterminado de los discos seleccionados).**
- **f. Seleccione** Create RAID Volume (Crear volumen) **y pulse Intro.**

Aparecerá el siguiente mensaje de advertencia indicando que todos los datos se pueden perder:

Are you sure you want to create this volume? (¿Está seguro de que desea crear este volumen?) Y (Sí) o N (No).

**g. Pulse Y para que se cree el volumen.**

Se creará el nuevo volumen RAID. Aparecerá información descriptiva sobre el volumen RAID (por ejemplo, el ID de RAID, el nombre, nivel y estado del volumen).

**Seleccione EXIT (Salir) y pulse Intro para salir de la utilidad Intel Matrix Storage Manager. 10**

Aparecerá un mensaje para que confirme que desea salir de la utilidad Intel Matrix Storage Manager.

- **Pulse Y para confirmar que desea salir. 11**
- **Para crear una partición en el volumen RAID, inserte el DVD de herramientas y controladores en la unidad de CD/DVD de la estación de trabajo. 12**
- **Reinicie el sistema. 13**
- **El sistema reinicia con el DVD de herramientas y controladores. En el menú principal, seleccione 14** 4. Vaya a DOS**.**
- <span id="page-20-0"></span>**En el indicador de DOS, introduzca el siguiente comando: fdisk 15**
- **Cuando se le pregunte si el sector cero del disco duro no dispone de ID del sector de inicio, pulse Y para iniciar el disco. 16**
- **Realice uno de los siguientes pasos: 17**
	- **Para empezar a instalarWindows Vista Ultimate, vaya al [Capítulo 5,"Instalación deWindows](#page-22-0) [Vista Ultimate".](#page-22-0)**
	- **Para empezar a instalarWindows Server 2008 , vaya al [Capítulo 6,"Instalación deWindows](#page-30-0) [Server 2008".](#page-30-0)**

## **Configuración de los discos para RAID utilizando el adaptador de bus de host Sun StorageTek PCIe SAS interno opcional de 4 puertos**

Si usa el adaptador de bus de host StorageTek PCIe opcional de 4 puertos, para incluir el disco de inicio como parte de un RAID, necesitará definir la información de configuración en el BIOS del controlador del disco antes de instalar Windows.

## **Procedimiento para configurar los discos para RAID**

- **Encienda el sistema. 1**
- **Durante el POST, pulse Ctrl-C cuando se le solicite para iniciar la utilidad LSI Configuration (Configuración LSI). 2**
- **En la pantalla Adapter List (Lista de adaptadores), utilice las teclas de flecha para seleccionar el 3 adaptador y pulse Intro.**

Se mostrará la pantalla Adapters properties (Propiedades de los adaptadores).

- **Seleccione las propiedades RAID. 4**
- **Seleccione un tipo de volumen,** IM **(Integrated Mirror-RAID 1, duplicación integrada), o** IMe **(Integrated Mirror Enhanced-RAID 1E, duplicación integrada mejorada). 5**
- **Seleccione los volúmenes que quiera incluir en el RAID. 6**

<span id="page-21-0"></span>**Nota –** No mezcle volúmenes SAS y SATA dentro de una matriz RAID determinada.

**Cuando haya configurado la matriz, guarde los cambios y salga. 7**

**Nota –** Cuando haya creado matrices IM e IME RAID, el sistema se restablecerá automáticamente para habilitar la función de escritura en caché.

- **Realice uno de los siguientes pasos: 8**
	- **Para empezar a instalarWindows Vista Ultimate, vaya al [Capítulo 5,"Instalación deWindows](#page-22-0) [Vista Ultimate".](#page-22-0)**
	- **Para empezar a instalarWindows Server 2008 , vaya al [Capítulo 6,"Instalación deWindows](#page-30-0) [Server 2008".](#page-30-0)**

### **Información adicional**

Si desea más información acerca de cómo usar la solución del controlador de disco, consulte los siguientes documentos en el sitio web de documentación de Sun:

■ Para obtener más información sobre el adaptador de bus de host Sun StorageTek PCIe SAS de 4 canales, consulte la *Guía de usuario de Sun LSI 106x BIOS RAID* (820-4933). Para obtener este documento, vaya a:

<http://docs.sun.com/app/docs/coll/sf-hba-lsi>

■ Si desea información sobre el controlador de disco Intel ICH10R integrado, consulte el *Manual de servicio de la estación de trabajo Sun Ultra 27* (820-6776).

**Nota –** Si desea más información acerca de cómo usar la utilidad de configuración del BIOS de la estación de trabajo, consulte el *Manual de servicio de la estación de trabajo Sun Ultra 27* (820-6776).

<span id="page-22-0"></span>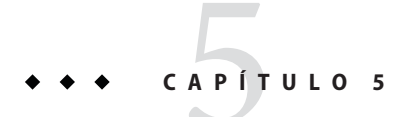

# Instalación deWindows Vista Ultimate

En este capítulo se describe cómo instalar el sistema operativo Windows Vista Ultimate en una estación de trabajo Sun Ultra 27.

## **Requisitos de la instalación**

Antes de empezar a instalar el sistema operativo, asegúrese de que ha realizado los siguientes pasos:

- Descargar el software más actualizado de la estación de trabajo. Consulte el [Capítulo 2,](#page-10-0) ["Descarga de los paquetes de controladores".](#page-10-0)
- Crear los medios de controladores de almacenamiento masivo que se deben utilizar durante el proceso de instalación del sistema operativo. Consulte el [Capítulo 3, "Preparación para](#page-12-0) [instalar controladores de almacenamiento masivo \(sólo Windows Vista Ultimate\)"](#page-12-0)
- Configurar el BIOS del sistema y preparar los discos según lo descrito en el [Capítulo 4,](#page-16-0) ["Preparación de los discos para el sistema operativo".](#page-16-0)

**Nota –** En esta sección no se documenta el proceso de instalación completo de Microsoft Windows Vista Ultimate. Solamente se detallan los pasos específicos que se deben seguir para instalar el sistema operativo Windows Vista Ultimate en la estación de trabajo Sun.

## **Instalación del sistema operativo**

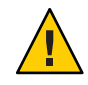

**Precaución –** La instalación de Windows formatea la unidad que se haya indicado como disco de inicio. Se perderán todos los datos preexistentes que haya en ese disco.

### <span id="page-23-0"></span>**Procedimiento de instalación del sistema operativo**

- **Asegúrese de que ha completado todos los requisitos que se detallan en los["Requisitos de la](#page-22-0) [instalación"en la página 23.](#page-22-0) 1**
- **Apague y vuelva a encender la estación de trabajo. 2**

Empieza el proceso POST del BIOS.

**Pulse F8 cuando aparezca el indicador** Press F8 for BBS POPUP (Pulse F8 para BBS POPUP) **3 en la pantalla BIOS POST (POST del BIOS) (véase la Figura 5–1).**

El menú BBS POPUP le permite seleccionar un dispositivo de inicio.

Initializing USB Controllers .. Done. Press F2 to run Setup (CTRL+E on Remote Keyboard) Press F8 for BBS POPUP (CTRL+P on Remote Keyboard) Press F12 to boot from the network (CTRL+N on Remote Keyboard)

**FIGURA 5–1** Ejemplo de indicador F8 BBS POPUP

**Cuando se ha completado el POST del BIOS, aparece el menú Boot Device (Dispositivo de inicio) 4 (véase la Figura 5–2). Ahora puede insertar el CD de medios deWindows en la unidad de DVD del servidor.**

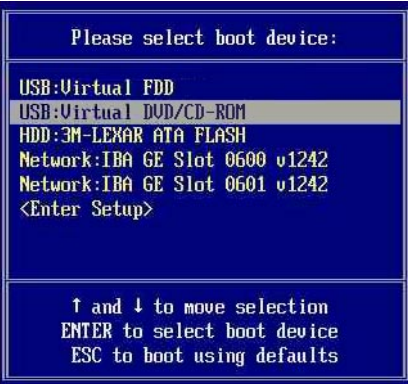

**FIGURA 5–2** Ejemplo del menú del dispositivo de inicio

**Seleccione la unidad de** DVD/CD-ROM **o la imagen del CD desde el menú del dispositivo de inicio y pulse Intro. 5**

Si aparece el mensaje Press any key to boot from CD (Pulse cualquier tecla para iniciar el sistema desde el CD), pulse cualquier letra.

Se iniciará el asistente de instalación de Windows.

**Siga las indicaciones del asistente hasta que aparezca la página sobre el tipo de instalación (véase la Figura 5–3), y seleccione Custom (advanced) (Personalizada - avanzada). 6**

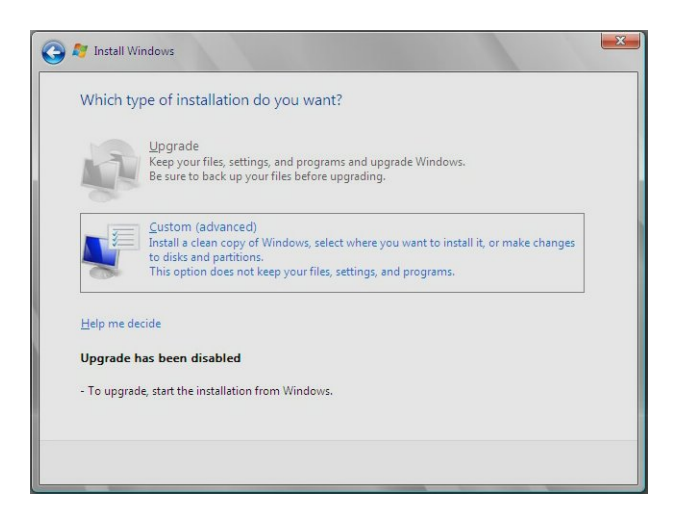

**FIGURA 5–3** Página de selección del tipo de instalación

**Cuando se le pregunte dónde quiere instalar el sistema operativoWindows, haga clic en la opción Load Driver (Cargar controlador) tal como se muestra en la Figura 5–4. 7**

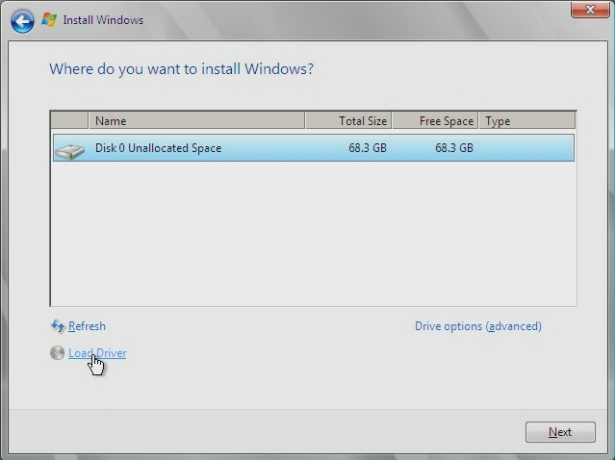

**FIGURA 5–4** Ejemplo de la página que le pregunta dónde se debe instalar Windows

Aparece la página de carga del controlador.

#### **En la página de carga del controlador (véase la Figura 5–5), haga clic en OK. 8**

Asegúrese de que la estación de trabajo pueda acceder a los controladores de almacenamiento masivo desde los medios de controladores de almacenamiento masivo que ha creado (disquete, disco USB flash o CD/DVD).

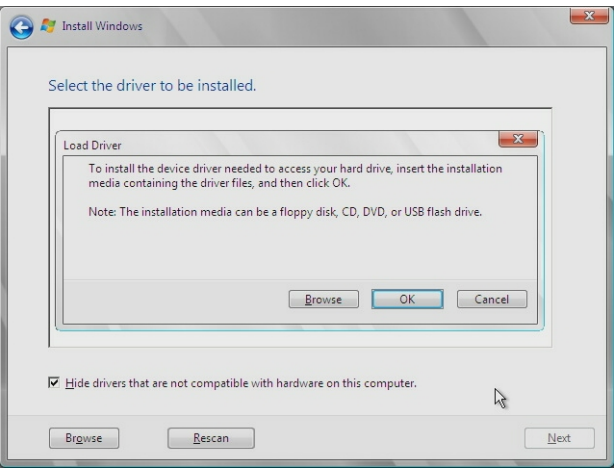

**FIGURA 5–5** Explorar los medios de controladores

**Haga clic sobre el botón Browse (Explorar) y navegue hasta la carpeta de los medios de controladores (véase la [Figura 5–6\)](#page-26-0). 9**

<span id="page-26-0"></span>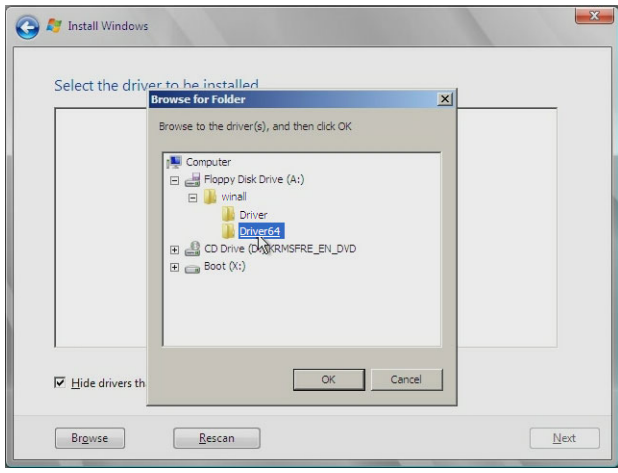

**FIGURA 5–6** Ejemplo de la pantalla Browse for Folder (Buscar carpeta)

- **Seleccione el controlador de almacenamiento masivo adecuado (la versión de 32 o 64 bits) y haga clic en OK: 10**
	- Controlador Intel ICH10 SATA AHCI para SATA.
	- Controlador Intel ICH10 SATA RAID para RAID.
	- Adaptador LSI, serie SAS 3000, 4 puertos con 1064E para HBA de Sun StorageTek opcional.

Aparece la página de selección de controladores con el controlador seleccionado (véase la [Figura 5–7\)](#page-27-0).

**Confirme que se ha seleccionado la unidad correcta y haga clic en Next (Siguiente). 11**

<span id="page-27-0"></span>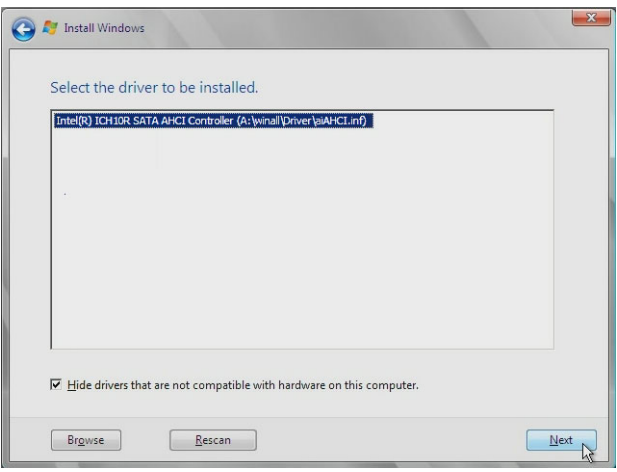

**FIGURA 5–7** Ejemplo de la página del controlador seleccionado

Aparece la página en la que se pregunta dónde desea instalar el sistema operativo Windows.

- **En la página en la que se pregunta dónde desea instalarWindows (véase la [Figura 5–8\)](#page-28-0), elija una de las opciones siguientes: 12**
	- **Si** no **desea reemplazar la información de partición predeterminada deWindows, haga clic en Next (Siguiente) y vaya al [Paso 14.](#page-28-0)**
	- **En el caso de que** sí **desee reemplazar la información de partición predeterminada de Windows, haga clic en la opción Driver Options (advanced) (Opciones de controlador avanzadas) y continúe con el siguiente paso.**

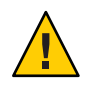

**Precaución –** Si formatea o vuelve a particionar una partición preexistente se destruirán todos los datos de la partición.

**En la página en la que se pregunta dónde desea instalarWindows con opciones de controladores (véase la [Figura 5–8\)](#page-28-0), haga lo siguiente: 13**

<span id="page-28-0"></span>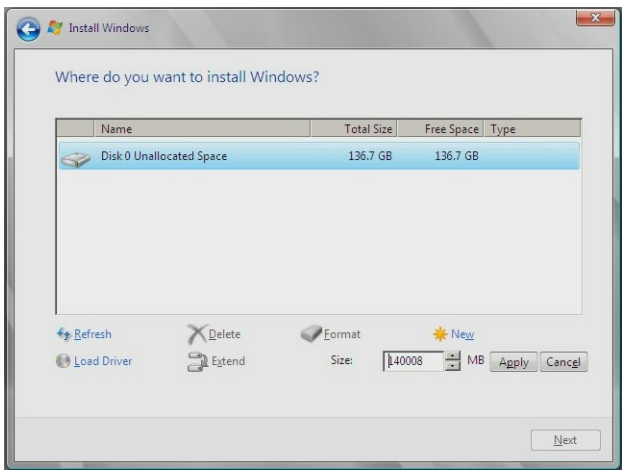

**FIGURA 5–8** Alteración de la información de partición

- **a. Haga clic en Delete (Borrar) para borrar la partición existente.**
- **b. Haga clic en New (Nueva) para crear la partición nueva.**
- **c. Cambie las opciones de tamaño en función de sus necesidades y haga clic en Apply (Aplicar).**
- **d. Haga clic en Next (Siguiente).**
- **Empieza la instalación deWindows. 14**

El sistema se reiniciará varias veces durante el proceso de instalación.

**Cuando la instalación deWindows se haya completado,Windows se iniciará y le indicará que cambie la contraseña de usuario. Haga clic en OK y configure la cuenta de inicio de sesión del usuario. 15**

Cuando haya creado la cuenta inicial del usuario, aparecerá el escritorio de Windows Vista Ultimate.

**Cuando haya acabado, vaya al [Capítulo 7,"Actualización de los controladores y el software](#page-36-0) 16 [críticos".](#page-36-0)**

<span id="page-30-0"></span>**CAPÍTULO 6** 6

# Instalación deWindows Server 2008

En este capítulo se describe cómo instalar el sistema operativo Windows Server 2008 directamente en el servidor utilizando medios de Windows Server 2008.

### **Requisitos de la instalación**

Antes de empezar a instalar el sistema operativo, asegúrese de que ha realizado los siguientes pasos:

- Descargar el software más actualizado de la estación de trabajo. Consulte el [Capítulo 2,](#page-10-0) ["Descarga de los paquetes de controladores".](#page-10-0)
- Configurar el BIOS del sistema y preparar los discos según lo descrito en el [Capítulo 4,](#page-16-0) ["Preparación de los discos para el sistema operativo".](#page-16-0)

**Nota –** El proceso de instalación completo de Microsoft Windows Server 2008 no se documenta en esta sección. Solamente detalla los pasos específicos que se deben seguir para instalar el sistema operativo Windows Server 2008 en la estación de trabajo.

## **Instalación del sistema operativo**

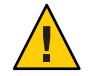

**Precaución –** La instalación de Windows formatea la unidad que se haya indicado como disco de inicio. Se perderán todos los datos preexistentes que haya en ese disco.

### **Procedimiento de instalación del sistema operativo**

**Asegúrese de que ha completado todos los requisitos que se detallan en los"Requisitos de la instalación"en la página 31. 1**

**Apague y vuelva a encender el servidor. 2**

Empieza el proceso POST del BIOS.

**Pulse F8 cuando aparezca el indicador** Press F8 for BBS POPUP (Pulse F8 para BBS POPUP) **3 en la pantalla BIOS POST (POST del BIOS) (véase la Figura 6–1).**

El menú BBS POPUP le permite seleccionar un dispositivo de inicio.

Initializing USB Controllers .. Done. Press F2 to run Setup (CTRL+E on Remote Keyboard) Press F8 for BBS POPUP (CTRL+P on Remote Keyboard) Press F12 to boot from the network (CTRL+N on Remote Keyboard)

**FIGURA 6–1** Ejemplo de indicador F8 BBS POPUP

**Cuando se ha completado el POST del BIOS, aparece el menú del dispositivo de inicio (véase la 4 Figura 6–2). Ahora puede insertar el DVD de medios deWindows Server 2008 la unidad de DVD del servidor.**

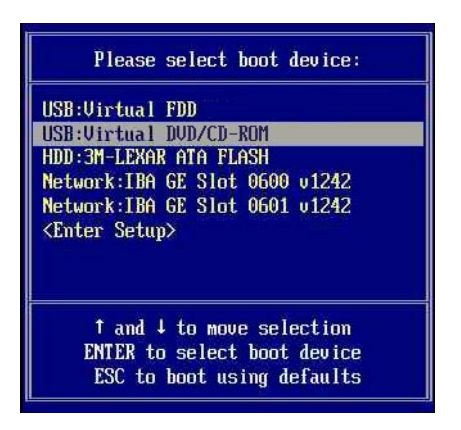

**FIGURA 6–2** Ejemplo del menú del dispositivo de inicio

**Seleccione** CD/DVD **en el menú del dispositivo de inicio y pulse Intro. 5**

Si aparece el mensaje Press any key to boot from CD (Pulse cualquier tecla para iniciar el sistema desde el CD), pulse cualquier letra.

**Se iniciará el asistente de instalación deWindows. Siga las indicaciones del asistente hasta que 6 aparezca la página sobre el tipo de instalación (véase la Figura), y seleccione Custom (advanced) (Personalizada - avanzada).**

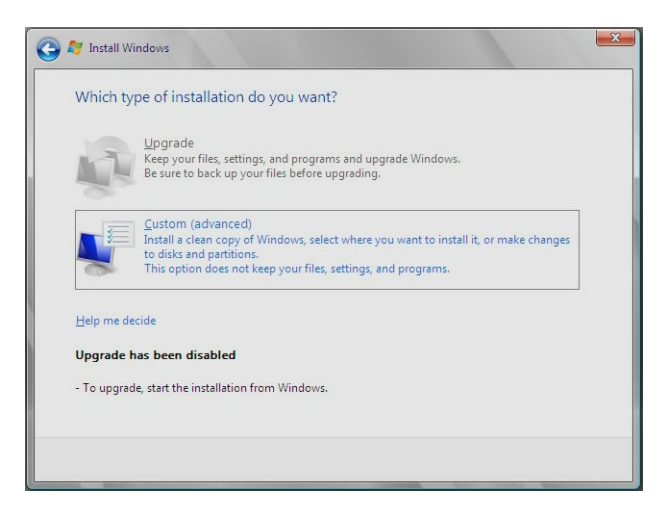

**FIGURA 6–3** Página de selección del tipo de instalación

**Cuando aparezca la página en la que se debe indicar dónde se va a instalar el sistema operativo Windows (véase la Figura 6–4), siga una de las opciones siguientes: 7**

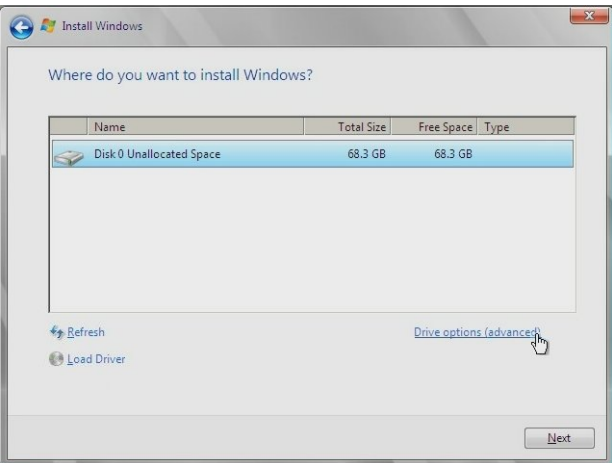

**FIGURA 6–4** Ejemplo de la página que le pregunta dónde se debe instalar Windows

- **Si** no **desea reemplazar la configuración de partición predeterminada deWindows, haga clic en Next (Siguiente) y vaya al [Paso 9.](#page-33-0)**
- **En el caso de que** sí**desee reemplazar la información de partición predeterminada de Windows, haga clic en la opción Driver Options (advanced) (Opciones de controlador avanzadas) y continúe con el siguiente paso.**

<span id="page-33-0"></span>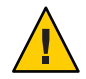

**Precaución –** Si formatea o vuelve a particionar una partición preexistente se destruirán todos los datos de la partición.

**En la página en la que se pregunta dónde desea instalarWindows con opciones de controladores (véase la Figura 6–5), haga lo siguiente: 8**

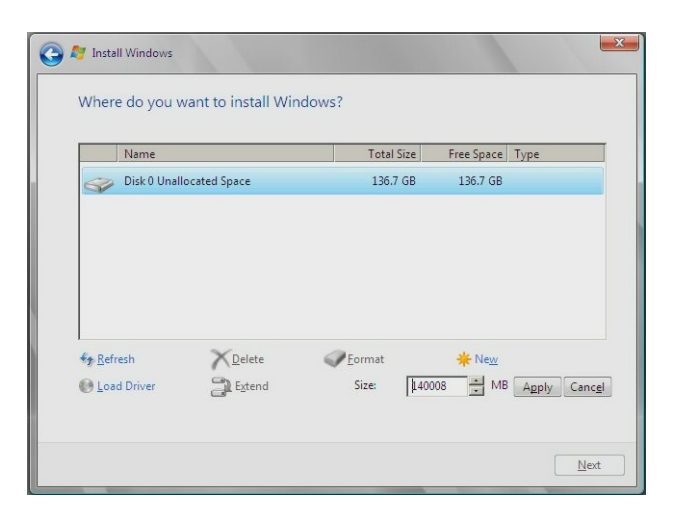

**FIGURA 6–5** Alteración de la información de partición

- **a. Haga clic en Delete (Borrar) para borrar la partición existente.**
- **b. Haga clic en New (Nueva) para crear la partición nueva.**
- **c. Cambie las opciones de tamaño en función de sus necesidades y haga clic en Apply (Aplicar).**
- **d. Haga clic en Next (Siguiente).**
- **Empieza la instalación deWindows. 9**

El servidor se reiniciará varias veces durante el proceso de instalación.

**Cuando la instalación deWindows se haya completado,Windows se iniciará y le indicará que cambie la contraseña de usuario. Haga clic en OK y configure la cuenta inicial del usuario. 10**

**Nota –** Windows Server 2008 es más estricto que las versiones anteriores de Windows en cuanto a los esquemas que deben seguir las contraseñas de las cuentas de usuarios. Los estándares de las contraseñas incluyen restricciones respecto a la longitud, la complejidad y el historial. Si necesita información más detallada, haga clic en el enlace Accessibility (Accesibilidad) de la página de creación de la cuenta.

Cuando haya creado la cuenta inicial del usuario, se mostrará el escritorio de Windows Server 2008.

**Cuando haya acabado, vaya al [Capítulo 7,"Actualización de los controladores y el software](#page-36-0) [críticos".](#page-36-0) 11**

### <span id="page-36-0"></span>**CAPÍTULO 7** 7

# Actualización de los controladores y el software críticos

Después de la instalación inicial de Windows, necesitará actualizar los controladores estándar de Windows con controladores específicos de la estación de trabajo Sun Ultra 27 para asegurarse de que su sistema funcione correctamente. Este capítulo está dividido en las siguientes secciones:

- "Actualización de los controladores de la estación de trabajo" en la página 37
- ["Instalación de software adicional" en la página 42](#page-41-0)
- ["Uso de software adicional para gestionar la estación de trabajo" en la página 43](#page-42-0)

En los procedimientos de este capítulo se da por sentado que ya ha realizado los siguientes pasos:

- Instalar el sistema operativo de Microsoft Windows Vista Ultimate o Windows Server 2008.
- Disponer de la versión más actualizada del DVD de herramientas y controladores para la estación de trabajo.

*—O—*

■ Haber descargado el archivo Windows . zip tal como se describe en el [Capítulo 3,](#page-12-0) ["Preparación para instalar controladores de almacenamiento masivo \(sólo Windows Vista](#page-12-0) [Ultimate\)".](#page-12-0)

## **Actualización de los controladores de la estación de trabajo**

Sun suministra controladores para la estación de trabajo que se deben instalar después de haber instalado el sistema operativo. Estos controladores se encuentran en el DVD de herramientas y controladores o en el archivo windows.zip, que se puede descargar del sitio de descarga de software de Sun. En la siguiente tabla encontrará una descripción de los controladores necesarios.

| Controlador     | Descripción                                                                                                    |
|-----------------|----------------------------------------------------------------------------------------------------|
| Chipset         | Incluye los controladores necesarios para admitir el hardware de la estación de<br>trabajo, como MBus, USB, PCI-Express root, y el controlador de interfaz LPC (PC<br>actual).                                                                                                    |
| Vídeo           | Incluye soporte para el acelerador de gráficos NVIDIA Quadro FX (FX5800, FX3800,<br>FX1800 o FX380).                                                                                                    |
| Audio           | Incluye soporte para el procesador de audio RealTek.                                                                                                    |
| Interfaz de red | Incluye soporte para los adaptadores Intel PRO/100, Intel PRO/1000 e Intel<br>PRO/10GbE y conexiones de red integradas.                                                                                                    |
| <b>TPM</b>      | Incluye soporte para Infineon TPM (Trusted Platform Module, módulo de<br>plataforma segura). El módulo de plataforma segura es un componente en tarjeta<br>específicamente diseñado para mejorar la seguridad ofreciendo un espacio protegido<br>para las operaciones clave y otras tareas de seguridad críticas. Utilizando el hardware<br>y el software, el TPM protege el cifrado y las claves de firma en los niveles más<br>vulnerables.                                                                                                    |
| Intel ME        | Incluye soporte para Intel Management Engine Interface. El controlador Inter ME<br>permite al sistema operativo local acceder a las funciones de administración de<br>hardware de Intel. Instale el controlador Intel ME si la estación de trabajo se va a<br>gestionar mediante la solución de gestión Intel ASF (Alert Standard Format, formato<br>estándar de alerta). ASF ofrece alertas remotas de eventos de entorno clave basados<br>en sensores, como la temperatura, la electricidad, los ventiladores o la intrusión de<br>chasis. También incorpora alertas adicionales en entornos carentes del sistema<br>operativo, como la contraseña no válida, las respuestas del sistema y las indicaciones<br>de fallos de inicio. |

**TABLA 7–1** Controladores adicionales de Sun Ultra 27

Realice uno de los siguientes procedimientos para actualizar los controladores de la estación de trabajo:

- Para instalar los controladores automáticamente, consulte ["Procedimiento para instalar los](#page-38-0) [controladores utilizando el Tools and Drivers Installation Wizard \(Asistente para la](#page-38-0) [instalación de herramientas y controladores\)" en la página 39.](#page-38-0)
- Para instalar los controladores manualmente, consulte ["Procedimiento para instalar](#page-38-0) [manualmente los controladores de la estación de trabajo" en la página 39.](#page-38-0)
- <span id="page-38-0"></span>**Procedimiento para instalar los controladores utilizando el Tools and Drivers InstallationWizard (Asistente para la instalación de herramientas y controladores)**
- **Inserte el DVD de herramientas y controladores en una unidad USB externa de CD/DVD. El CD se iniciará automáticamente. 1**

Se mostrará el menú principal de Herramientas y controladores; consulte la Figura 7–1.

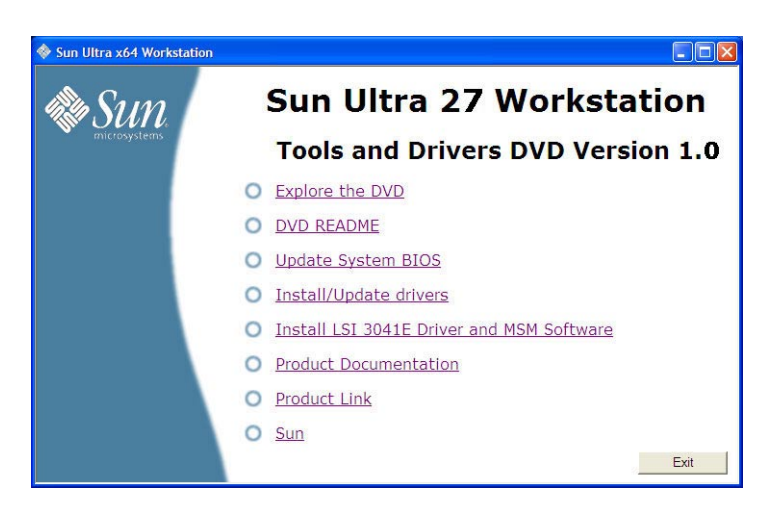

**FIGURA 7–1** Menú principal de Herramientas y controladores

**En el menú principal, haga clic en Install/Update Drivers (Instalar/Actualizar controladores). 2** Siga las instrucciones que aparecen en pantalla para instalar los controladores necesarios.

## ▼ **Procedimiento para instalar manualmente los controladores de la estación de trabajo**

- **Realice uno de los siguientes pasos: 1**
	- **Inserte el DVD de herramientas y controladores en la unidad de CD/DVD. Si el DVD inicia automáticamente, haga clic en el icono de cierre del menú principal. Desde el Explorador de Windows, vaya a la carpeta** drivers\windows**.**
- **Si ha descargado el archivo** windows.zip **del sitio de descarga de Sun (tal como se describe en el [Capítulo 2,"Descarga de los paquetes de controladores"\)](#page-10-0), extráigalo en una carpeta de la estación de trabajo.**
- **Instale los controladores de chipset: 2**
	- **a. Desde el Explorador deWindows, vaya a la carpeta de los controladores** windows\chipset**.**
	- **b. Haga doble clic en el archivo ejecutable** .exe **para iniciar el proceso de instalación.** Siga las instrucciones que aparecen en pantalla para instalar los controladores de chipset.
- **Para instalar el controlador Ethernet, realice uno de los siguientes pasos: 3**
	- **Desde el Explorador deWindows, vaya a la carpeta de los controladores** windows\nic**. Haga doble clic en el archivo ejecutable** .exe**.**

Siga las instrucciones que aparecen en pantalla para instalar el controlador Ethernet.

*—O—*

- **Instale el controlador utilizando Windows Device Manager:** 
	- **a. Abra el Device Manager.**
	- **b. Haga clic con el botón secundario del ratón en el NIC con el signo de admiración amarillo (!) y elija Update Driver (Actualizar controlador).**
	- **c. Seleccione No, not at this time (No en este momento) y haga clic en Next (Siguiente).**
	- **d. Seleccione Install from a List or Specific Location (Instalar de una lista o ubicación específica) y haga clic en Next (Siguiente).**
	- **e. Haga clic en Examinar y vaya a la carpeta del controlador Ethernet de la estación de trabajo correspondiente. Por ejemplo:**

windows\nic\pro1000

- **f. Actualice el controlador Ethernet.**
- **Instale el controladorTPM: 4**
	- **a. Desde el Explorador de Windows, vaya a la carpeta** windows\TPM\driver\app**.**
	- **b. Extraiga el archivo** .zip**.**

**c. Haga doble clic en el archivo ejecutable** .exe**.**

Siga las instrucciones del asistente de la instalación para instalar el controlador TPM.

- **Instale el controlador Intel ME (usado como parte de la solución de gestión Intel ASF) 5**
	- **a. Desde el Explorador de Windows, vaya a la carpeta** windows\me\driver**.**
	- **b. Haga doble clic en el archivo ejecutable** .exe**.**

Siga las instrucciones del asistente de la instalación para instalar el controlador Intel ME.

- **Instale el controlador de vídeo NVIDIA Quadro FX: 6**
	- **a. Abra elWindows Device Manager.**
	- **b. Haga clic con el botón secundario del ratón en el controlador de pantalla y seleccione Update (Actualizar).**

Aparecerá el Hardware Update Wizard (Asistente para la actualización de hardware).

- **c. Seleccione No, not at this time (No en este momento) y haga clic en Next (Siguiente).**
- **d. En el cuadro de diálogo siguiente, seleccione Install from a list or specific location (Instalar de una lista o ubicación específica), y haga clic en Next (Siguiente).**
- **e. Haga clic en Browse (Examinar) y vaya a la carpeta** windows\video\ *so\versión* **(donde** *so* **es Vista o 2008, y la** *versión* **es de 32 bits o de 64 bits).**
- **f. Haga doble clic en el archivo ejecutable** .exe**.**

Siga las instrucciones del asistente de la instalación para instalar el controlador de vídeo.

- **Instale el controlador de audio RealTek HD: 7**
	- **a. Desde el Explorador deWindows, vaya a la carpeta** windows\video\ *so* **(donde** *so* **es Vista o 2008).**
	- **b. Haga doble clic en el archivo ejecutable** .exe**.**

Siga las instrucciones del asistente de la instalación para instalar el controlador de audio RealTek HD.

**Reinicie la estación de trabajo. 8**

### <span id="page-41-0"></span>**Instalación de software adicional**

Los siguientes componentes de software adicional están disponibles para la estación de trabajo Sun que tenga instalado el sistema operativo Windows Vista Ultimate o Windows Server 2008.

- **Sun StorageTek MegaRAID Storage Manager:** permite configurar, administrar y supervisar el RAID en la estación de trabajo Sun utilizando el adaptador de bus de host StorageTek PCIe SAS opcional de 4 puertos.["Gestión de RAID utilizando StorageTek](#page-42-0) [MegaRAID Storage Manager" en la página 43](#page-42-0) ofrece más información al respecto.
- **Agente Intel ASF**: si la estación de trabajo se supervisa con la solución de gestión de Intel (Alert Standard Format, formato estándar de alerta), deberá instalar el software del agente ASF. También deberá instalar el controlador Intel ME tal como se describe en ["Actualización de los controladores de la estación de trabajo" en la página 37.](#page-36-0)

### ▼ **Procedimiento de instalación de software adicional de Sun**

- **Realice uno de los siguientes pasos: 1**
	- **Inserte el DVD de herramientas y controladores en la unidad de CD/DVD. Si el DVD inicia automáticamente, haga clic en el icono de cierre del menú principal. Desde el Explorador de Windows, vaya a la carpeta** drivers\windows**.**
	- **Si ha descargado el archivo** windows . zip **del sitio de descarga de Sun (tal como se describe en el [Capítulo 2,"Descarga de los paquetes de controladores"\)](#page-10-0), extráigalo en una carpeta de la estación de trabajo.**
- **Instale el software Sun StorageTek MegaRAID Storage Manager: 2**
	- **a. Desde el Explorador deWindows, vaya a la carpeta de los controladores** windows\SAS\MSM**.**
	- **b. Haga doble clic en el archivo ejecutable** .exe **para iniciar el proceso de instalación.** Siga las instrucciones que aparecen en pantalla para instalar el software.
	-
- **Si va a usar Intel ASF para gestionar la estación de trabajo, instale el software del agente Intel 3 ASF:**
	- **a. Desde el Explorador deWindows, vaya a la carpeta** windows\me\ASF\ *versión*\agent **drivers (donde** *versión* **esWindows de 32 bits o de 64).**
	- **b. Haga doble clic en el archivo ejecutable** .exe **para iniciar el proceso de instalación.** Siga las instrucciones que aparecen en pantalla para instalar el software.

**Una vez haya finalizado, reinicie la estación de trabajo. 4**

## <span id="page-42-0"></span>**Uso de software adicional para gestionar la estación de trabajo**

Esta sección lista la información adicional acerca del software adicional de Sun para el servidor. La información incluye:

- "Gestión de RAID utilizando StorageTek MegaRAID Storage Manager" en la página 43
- "Gestión de la estación de trabajo con Intel ASF" en la página 43

## **Gestión de RAID utilizando StorageTek MegaRAID Storage Manager**

El programa MegaRAID Storage Manager (MSM) permite configurar el controlador RAID integrado basado en LSI y las unidades de disco físicas y virtuales del sistema. El asistente de la configuración del programa MSM simplifica el proceso de creación de grupos de discos y unidades de disco virtuales guiándole a través de varios pasos sencillos para crear la configuración de almacenamiento.

MSM funciona con las bibliotecas y controladores del sistema operativo (SO) adecuados para configurar, supervisar y mantener las configuraciones de almacenamiento asignadas a los servidores x64. La GUI de MSM muestra el estado del dispositivo en forma de iconos que representan los controladores y las unidades de disco virtuales y físicas del sistema. Los iconos especiales aparecen junto a los iconos del dispositivo e informan sobre fallos en el disco y otros eventos que requieren atención inmediata. Los errores y eventos del sistema se registran en un archivo de registro de eventos y se muestran en la pantalla.

Si desea información sobre el uso de MSM, consulte la *Guía de usuario de Sun LSI 106x RAID*, ubicada en el servidor del sitio web de documentación de productos Sun:

<http://docs.sun.com/app/docs/coll/sf-hba-lsi>

### **Gestión de la estación de trabajo con Intel ASF**

Intel ASF (Alert Standard Format, formato estándar de alerta) ofrece alertas y control remoto basados en los estándares que pueden implementarse en sistemas de móviles, escritorio y estación de trabajo o en plataformas de servidor. Las funciones de alerta y control remoto de ASF están basadas en hardware y son locales para la solución de red en sistemas gestionados. Esto garantiza la independencia de CPU y SO de estas soluciones y ofrece una conexión permanente con la consola de gestión.

Cuando se instala el agente ASF en la estación de trabajo, una consola de gestión ASF puede usar el controlador Ethernet de la estación de trabajo para recopilar información de diversos componentes del sistema (incluida la CPU, el chipset, el BIOS y los sensores de la placa madre) y envía esa información a un servidor remoto ejecutando una consola de gestión. Utilice ASF como herramienta para supervisar el estado de la estación de trabajo, la gestión de activos y el control remoto.

Si desea más información sobre la gestión de sistemas cliente con Intel ASF, consulte el sitio web de Intel:

[http://www.intel.com/design/network/papers/ASF\\_whitepaper.htm](http://www.intel.com/design/network/papers/ASF_whitepaper.htm)

<span id="page-44-0"></span>**CAPÍTULO 8** 8

# Incorporación de los controladores de la estación de trabajo Sun Ultra 27 en una imagen WIM

Este capítulo va dirigido a administradores avanzados del sistema que necesiten incorporar los controladores específicos de la estación de trabajo en una imagen de Windows Imaging Format (WIM).

Los archivos WIM se instalan con Windows Deployment Services (WDS).

Este capítulo no es un tutorial sobre WDS. Solamente indica cómo incorporar los controladores específicos de la estación de trabajo en una imagen WIM.

- "Determinación de los controladores necesarios" en la página 45
- ["Añadir controladores a una imagen WIM" en la página 46](#page-45-0)

### **Determinación de los controladores necesarios**

Los controladores específicos de la estación de trabajo que se deben incorporar en una imagen WIM se detallan en la Tabla 8–1.

| Controlador/dispositivo                         | Incorporar para Windows Vista<br><b>Ultimate</b> |         | Incorporar para Windows<br>Server 2008 |         |
|-------------------------------------------------|--------------------------------------------------|---------|----------------------------------------|---------|
|                                                 | 32 bits                                          | 64 bits | 32 bits                                | 64 bits |
| Controlador Ethernet Intel Pro/1000 P           | Sí                                               | Sí      | Sí                                     | Sí      |
| Controladores Intel x58 Chipset                 | Sí                                               | Sí      | Sí                                     | Sí      |
| Controlador Trusted Platform Module de Infineon | Sí                                               | Sí      | Sí                                     | Sí      |
| Controlador de disco (elija el suyo):           |                                                  |         |                                        |         |

**TABLA 8–1** Controladores específicos de la estación de trabajo necesarios para una imagen WIM

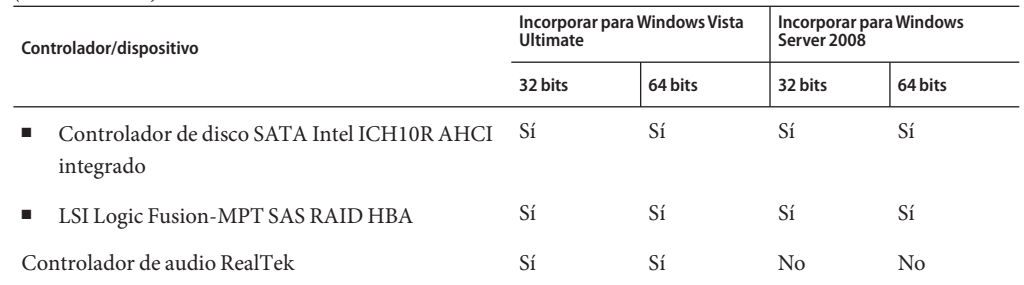

<span id="page-45-0"></span>**TABLA 8–1** Controladores específicos de la estación de trabajo necesarios para una imagen WIM *(Continuación)*

### **Añadir controladores a una imagenWIM**

Esta sección contiene información sobre cómo añadir controladores de Windows para la estación de trabajo Sun Ultra 27 a una imagen WIM.

### **Antes de empezar**

Antes de crear una imagen WIM deberá hacer lo siguiente:

- Instale el kit de instalación automatizada de Windows (AIK o WAIK de Windows). Puede descargar el kit desde Microsoft. Sun le recomienda utilizar la versión del WAIK 2.0 o posterior.
- Lea la documentación del AIK de Windows.
- Asegúrese de que los servicios de instalación remota de Windows estén funcionando en un servidor de Windows. Lea la documentación incorporada de Windows Deployment Services (Servicios de implementación de Windows).
- Localice el archivo windows . zip o la versión más actualizada del DVD de herramientas y controladores de la estación de trabajo. Consulte el [Capítulo 2, "Descarga de los paquetes de](#page-10-0) [controladores".](#page-10-0)

### **Procedimiento para añadir controladores a la imagen WIM**

- **Copie todos los archivos adecuados para una instalación deWindows de 32 bits o 64 bits desde las carpetas de versión del DVD de herramientas y controladores a la estructura de carpetas adecuada de una red compartida. 1**
	- **a. Identifique los archivos de versión adecuados.**

Éstos son algunos ejemplos del DVD de herramientas y controladores. En los ejemplos siguientes, cdromdrive es la letra de la unidad de CD/DVD que contiene el DVD de herramientas y controladores:

DVD de herramientas y controladores para archivos de Windows Vista Ultimate de 32 bits:

```
cdromdrive:\drivers\windows\Chipset
                        ...\SAS\driver\32bit
                        ...\sata\32bit
                        ...\TPM\driver\32bit
                        ...\audio\Vista
                        ...\nic\pro1000\win32
```
DVD de herramientas y controladores para archivos de Windows Vista Ultimate de 64 bits:

```
cdromdrive:\drivers\windows\Chipset
                         ...\SAS\driver\64bit
                         ...\sata\64bit
                         ...\TPM\driver\64bit
                         ...\audio\vista64
                         ...\nic\pro1000\winx64
```
DVD de herramientas y controladores para archivos de Windows Server 2008 de 32 bits:

```
cdromdrive:\drivers\windows\Chipset
                        ...\SAS\driver\32bit
                        ...\sata\32bit
                        ...\TPM\driver\32bit
                        ...\nic\pro1000\win32
```
DVD de herramientas y controladores para archivos de Windows Server 2008 de 64 bits:

```
cdromdrive:\drivers\windows\Chipset
                         ...\SAS\driver\64bit
                         ...\sata\64bit
                         ...\TPM\driver\64bit
                         ...\nic\pro1000\winx64
```
### **b. Copie los archivos identificados en el Paso a desde las carpetas de versión correspondientes a la estructura de carpetas adecuada de la red compartida.**

En el los ejemplos siguientes, \\yourshare\share es la ruta compartida que el usuario ha configurado en la red, DriverPack\x64 es para Windows de 64 bits, y DriverPack\x86 es para Windows de 32 bits. Todos los archivos deben residir directamente en la carpeta o subcarpeta de componentes x64 o x86 (no debería haber subcarpetas de versión como las que hay en el DVD de herramientas y controladores). Vea los ejemplos siguientes:

Estructura de carpetas WIM de Windows Vista Ultimate de 32 bits:

\\yourshare\share\DriverPack\x86\Chipset

```
...\SAS
...\sata
...\TPM
...\audio
...\nic
```
Estructura de carpetas WIM de Windows Vista Ultimate de 64 bits:

```
\\yourshare\share\DriverPack\x64\Chipset
                              ...\SAS
                              ...\sata
                              ...\TPM
                              ...\audio
                              ...\nic
```
Estructura de carpetas WIM de Windows Server 2008 de 32 bits:

```
\\yourshare\share\DriverPack\x86\Chipset
                              ...\SAS
                              ...\sata
                              ...\TPM
                              ...\nic
```
Estructura de carpetas WIM de Windows Server 2008 de 64 bits:

\\yourshare\share\DriverPack\x64\Chipset ...\SAS ...\sata ...\TPM ...\nic

- **Seleccione la imagen de servicio que se debe actualizar y exporte la imagen. 2**
	- **a. Pulse Inicio, haga clic en AdministrativeTools (Herramientas administrativas) y, a continuación, enWindows Deployment Services (Servicios de implementación de Windows).**
	- **b. Busque la imagen que se deba tratar. Haga clic sobre la imagen con el botón secundario del ratón, y después seleccione Disable (Desactivar).**
	- **c. Haga clic sobre la imagen con el botón secundario del ratón y seleccione Export Image (Exportar imagen). Utilice el asistente para exportar la imagen a la ubicación que desee.**
- **Monte la imagen deWindows que acaba de exportar. Por ejemplo, 3**

imagex /mountrw C:\windows distribution\sources\install.wim 1 C:\win mount

La primera imagen de Windows del archivo Install.wim se monta en C:\wim\_mount

**Utilice el Administrador de imágenes del sistema deWindows (Windows SIM, disponible en el 4 AIK deWindows) para crear un archivo de respuesta que contenga las rutas hasta los controladores del dispositivo que quiera instalar. En la documentación de Microsoft referente al kit de instalación automatizada deWindows, consulte cómo iniciar la aplicaciónWindows SIM.**

- **Añada el componente** Microsoft-Windows-PnpCustomizationsNonWinPE **al archivo de 5 respuesta en el paso** offlineServicing**.**
- **Expanda el nodo** Microsoft-Windows-PnpCustomizationsNonWinPE **del archivo de respuesta. 6 Haga clic con el botón secundario del ratón sobre** DevicePaths **(Rutas del dispositivo), y después seleccione Insert New PathAndCredentials (Insertar ruta y credenciales nuevas).**

Aparece una lista de ruta y credenciales nuevas.

**En el componente** Microsoft-Windows-PnpCustomizationsNonWinPE **, especifique la ruta de 7 la carpeta de arquitectura en la carpeta DriverPack de la red compartida y las credenciales utilizadas para acceder a la red compartida.**

Por ejemplo, la ruta y las credenciales para una imagen de 64 bits pueden ser:

```
<Path>\\yourshare\share\DriverPack\x64</Path>
  <Credentials>
      <Domain>MyDomain</Domain>
      <Username>MyUserName</Username>
      <Password>MyPassword</Password>
  </Credentials>
```
**Guarde el archivo de respuesta y salga deWindows SIM. El archivo de respuesta debe ser similar 8 al del ejemplo siguiente. El ejemplo da por sentado que la arquitectura es de 64 bits (para el parámetro de ID del componente** processorArchitecture**, los valores admitidos son** x86 **para Windows de 32 bits o** amd64 **paraWindows de 64 bits).**

```
\leq?xml version="1.0" ?>
<unattend xmlns="urn:schemas-microsoft-com:asm.v3" xmlns:wcm=
"http://schemas.microsoft.com/WMIConfig/2002/State">
   <settings pass="offlineServicing">
      <component name="Microsoft-Windows-PnpCustomizationsNonWinPE"
processorArchitecture="amd64" publicKeyToken="31bf3856ad364e35"
language="neutral" versionScope="nonSxS">
         <DriverPaths>
            <PathAndCredentials wcm:keyValue="1">
               <Path>\\yourshare\share\DriverPack\x64</Path>
               <Credentials>
                  <Domain>MyDomain</Domain>
                  <Username>MyUserName</Username>
                  <Password>MyPassword</Password>
               </Credentials>
            </PathAndCredentials>
         </DriverPaths>
      </component>
   </settings>
</unattend>
```
**Utilice el Administrador de paquetes para aplicar el archivo de respuesta de instalación 9 desatendido a la imagen deWindows montada. Especifique una ubicación para el archivo de** **registro que se debe crear. Si desea obtener más información sobre la utilización del administrador de paquetes, consulte la documentación delWindows AIK de Microsoft. Por ejemplo,**

pkgmgr /o:"C:\wim\_mount\;C:\wim\_mount\Windows" /n:"C:\unattend.xml" /l:"C:\pkgmgrlogs\logfile.txt"

Los archivos .inf indicados en la ruta del archivo de respuesta se añaden a la imagen de Windows. Se crea un archivo de registro en el directorio C:\Pkgmgrlogs\.

- **Revise el contenido del directorio** %WINDIR%\Inf\ **en la imagen de Windows montada para asegurarse de que los archivos** .inf **se hayan instalado. Los controladores que se han añadido a la imagen deWindows llevan el nombre** oem\*.inf**. De este modo se garantiza que los nombres de los controladores nuevos añadidos sean únicos. Por ejemplo, los archivos** MyDriver1.inf **y** MyDriver2.inf **pasan a llamarse** oem0.inf **y** oem1.inf**. 10**
- **Desmonte el archivo** .wim **y confirme los cambios. Por ejemplo: 11**

imagex /unmount /commit C:\wim\_mount

- **Sustituya la imagen de servicio y active la imagen actualizada, tal como se describe a continuación: 12**
	- **a. Si los servicios de implementación deWindows incorporados no están activos, haga clic en Start (Inicio), AdministrativeTools (Herramientas administrativas), y seleccioneWindows Deployment Services (Servicios de implementación deWindows).**
	- **b. Busque la imagen que se deba tratar. Haga clic sobre la imagen con el botón secundario del ratón y seleccione Replace image (Reemplazar imagen). Utilice el asistente para sustituir la imagen de servicio por la imagen deWindows que se ha actualizado.**
	- **c. Haga clic sobre la imagen de servicio con el botón secundario del ratón y después seleccione Enable (Activar).**

La imagen de servicio estará disponible y todos los controladores específicos de la estación de trabajo se añadirán a la imagen.

# <span id="page-50-0"></span>Índice

### **A**

añadir controladores a la imagen WIM, [46-50](#page-45-0) Archivo de imagen WIM de WDS, controladores necesarios, [45-46](#page-44-0) Aspectos importantes sobre RAID relativos al disco de inicio, [8](#page-7-0)

### **C**

controladores de almacenamiento masivo creación de disquete con Windows, [15-16](#page-14-0) preparación para la instalación, [13-14](#page-12-0) controladores específicos del servidor, actualización, [37-41](#page-36-0) controladores actualización de los controladores específicos del servidor, [37-41](#page-36-0) procedimientos de descarga, [11-12](#page-10-0) sitios de descarga, [11-12](#page-10-0) creación de disquete con Windows, [15-16](#page-14-0)

### **D**

descarga de los paquetes de controladores específicos del servidor, [11-12](#page-10-0) directrices para instalar el sistema operativo, [8](#page-7-0) disco de inicio, aspectos importantes para incluirlo en el RAID, [8](#page-7-0)

### **I**

instalación de medios de Windows, [31-35](#page-30-0) instalación de Windows Server 2003, [23-29](#page-22-0) instalación de Windows Server 2008, [31-35](#page-30-0) instalación del sistema operativo directrices, [8](#page-7-0) preparación de controladores de almacenamiento masivo, [13-14](#page-12-0) procedimiento, [23-29,](#page-22-0) [31-35](#page-30-0) requisitos, [23,](#page-22-0) [31](#page-30-0) resumen, [7](#page-6-0) Intel ASF, descripción, [43](#page-42-0)

### **O**

opciones de instalación, [8](#page-7-0)

### **P**

preparación de la instalación de Windows, [7](#page-6-0) procedimiento para instalar el sistema operativo, [23-29,](#page-22-0) [31-35](#page-30-0)

### **R**

requisitos para la instalación del sistema operativo, [23,](#page-22-0) [31](#page-30-0)

### **V**

versiones de Windows compatibles, [9](#page-8-0)

### **W**

Windows, versiones compatibles, [9](#page-8-0) Windows Server 2008, instalación, [31-35](#page-30-0) Windows Vista Ultimate, instalación, [23-29](#page-22-0)